#### إستخدام منطقة القوالب المستخدمة موخرا

عندما تقوم بتحميل أو فتح قوالب معينة، فسيتم حفظ اختصار للقالب. ولإعادة استخدام القالب، أنقر على ملف – جديد - القوالب الأخيرة. ا<br>ا

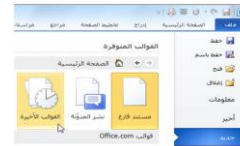

## الدرس ٤-٢: تحديد النص

تعلمنا في بداية الدليل كيفية تحديد النص عن طريق الماوس. غير أنك ستقوم الآن بإنشاء مستندات أطول أو أكثر تعقيداً. لذلك، فإنك تحتاج إلى طرق أسرع وأسهل من أجل التحديد.

يمكنك النقر والسحب بالماوس لتحديد النص. وسيظهر النص مظللاً (وعادة بالأزرق) عندما يتم تحديده، كما يلي:

وعند تحديد النص، فإن أي تغيرات تقوم بها ستطبق على كامل الجزء المحدد

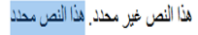

## تحديد نص عن طريق لوحة المفاتيح

إعتمادا على التطبيق، يعتبر تحديد النص باستخدام لوحة المفاتيح بالعادة طريقة أسرع من الماوس ويتضمن معظم هذه الأوامر استخدام المفاتيح في وسط لوحة المفاتيح (Home End، ومفاتيح الأسهم). وفيما يلّي لائحة حول كيفية تحديد العناصر المختلفة:

## تحديد النص والكاننات من تبويبة الصفحة الرئيسية

يمكننا استخدام مجموعة التحرير في تبويبة الصفحة الرئيسية من ُأجل تحديد النص والكائنات. أنقر على زر التحديد ثم أنقر ما تريد تحديده.

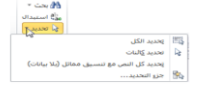

يمكنك أن تختار تحديد كل النص في المستند أو تحديد النص ذي التنسيق المشابه. واستخدم أمر تحديد الكائنات للصور والمخططات وغير ها.

## تلميحات وخدع

إذا كان لدٌك جزء من نص محدد وبدأت بالكتابة، فسٌتم حذف النص المحدد وسيحل النص الجديد محله.

«بِمكنك تحديد جز ء من النص وسحبه وإفلاته في أي مكان من المستند. يمكنك أيضا استخدام جزء التنقل لنقل كميات

أكبر من النصوص. (سنتحدث عن ذلك أكثر بعد قليل.) «يمكنك تحديد أي مستوى من النص ( حرف أو كلمة أو عبارة أو فقرة أو صفحة أو مستند أو أجزاء من ذلك(

والتصرف به. ويعني ذلك أنه بإمكانك أن تجعل حرفا معينا غامق اللون بنفس الطريقة التي تقوم بها لمستند

بالكامل.

«يمكنك أن تقوم بالنقر المزدوج على كلمة من أجل تحديدها. وتنقر ثلاث مرات لتختار الفقرة كلها.

﴿إذا أردت حذف جزء من النص فيمكنك تحديده والضغط إما على مفتاح Backspace أو مفتاح Delete على لوحة مفاتٌحك بدال من قصه. ٌمكنك قص أو نسخ جزء من نص ومن ثم لصقه فً مستند منفصل أو برنامج معالجة نصوص ) مثل المفكرة أو الدفتر التي تأتي مع برنامج ويندوز). «يمكنك تحديد أجزاء مختلفة من النص عن طريق تحديد الجزء الأول ومن ثم الضغط على مفتاح Ctrl ومن ثم تحديد جزء أخر بواسطة الماوس. «يمكنك تحديد جزء كبير من النص عن طريق تحديد الكلمة الأولى ومن ثم الضغط على مفتاح Shift وتحدٌد الكلمة الأخيرة. (يبدو ذلك الأمر مسألة مجردة لكننا سنمارسه بعد قليل.) ⊲ لإلغاء تحديد النص، قم بالنقر في أي مكان في المستند.

## الدرس ٤-٣: نقل النص

الآن وقد تكونت لدينا فكرة جيدة عن تحديد النص، لنستكشف كيفية نقل النص. وسنستخدم في هذا الدرس القص والنسخ واللصق والسحب واإلفالت وجزء التنقل والبحث واالستبدال.

وُ تطبق العديد من المهارات التي ستتعلمها في الدرس على برامج غير معالج النصوص "وود" .2010 وتستخدم هذه المهارات بطرٌقة أو بأخرى في برنامج موجود على جهاز الكمبيوتر تقريبا.

## <u>قص ونسخ ولصق النص</u>

تعتبر مهارات القص والنسخ واللصق مهارات أساسية. ويؤدي القص والنسخ إلى وضع النص في الحافظة، والتي سنتعرف عليها لاحقا في هذا الدرس. ويشمل لصق النص وضع ذلك النص في مكان آخر .

يتعين عليك قص النص إذا أردت نقله من موقع إلى آخر أو إذا رغبت بإزالة اً<br>ا نص قد تحتاجه لاحقا. ولقص النص، قم بتحديده أولا. وبعد ذلك أنقر على زر قص (\*) في تبويبة الصفحة الرئيسية. (يمكنك أيضا النقر بالزر الأيمن على النص والنقر على قص أو استخدام اختصار X + Ctrl).

استخدم أمر نسخ عندما تريد نسخ النصٍ من موقع إلى آخر . قم أولا بتحديد ا<br>ا النص الذي تر غب بنسخه. وبعد ذلك أنقر على زر نسخ (د) في تبويبة الصفحة الرئيسية. (يمكنك أيضا النقر بالزر الأيمن على النص والنقر على نسخ أو استخدام اختصار Ctrl + C). وسيبدو الأمر وكأن شيئا لم يحدث، إلا أنه قد تم نسخ النص لديك في الحافظة.

عندما تقوم بقص أو نسخ النص، فإنك تستطيع لصقه في أي مكان تريده. قم فقط بالنقر على المكان الذي تريد أن يظهر النص فيه وأنقر على زر لصق في تبويبة الصفحة الرئيسية. (يمكنك أيضا النقر بالزر الأيمن على المكان الذي ترغب بوضع النص فٌه والنقر على لصق أو استخدام اختصار V + Ctrl). ال تنس أن اللصق سٌقوم بإدراج آخر عنصر تم قصه أو نسخه.

## إستخدام حافظة أوفيس

الحافظة عبارة عن موقع يتم فيه تخزين النصوص أو الكائنات التي تم قصها أو نسخها إلى ان يتم لصقها. ويمكنك عادة تخزين كائن واحد في كل مرة في الحافظة. لكن إذا قمت بفتح الحافظة، فيمكنك تخزين ما يقارب من ٢٤ عنصرا في وقت واحد ولصقها حسب الحاجة.

للبدء بذلك، أنقر على زر الخيار في مجموعة الحافظة في تبويبة الصفحة الرئيسية. عندئذ يمكنك ان ترى جزء الحافظة على أحد جوانب الشاشة

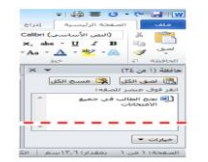

## سحب وإفلات النص

يسمح لك معالج النصوص "وورد" بسحب النص في المستند. قم أولا بتحدٌد النص وبعد ذلك قم بالضغط على زر الماوس واسحب النص إلى المكان الذي تريده.

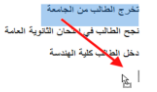

## نقل النص باستخدام جزء التنقل

يعتبر جزء التنقل سمة جديدة في معالج النصوص "وورد" ٢٠١٠ ويحل محل خريطة المستند. ويبرز جزء التنقل النص الذي المعرف بأنماط عناوين معينة. فعلى سبيل المثال، ها هي خريطة المستند لجزء من القسم ٤ .

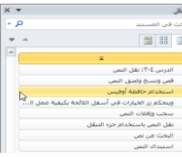

## البحث ع*ن* نص

إذا اضطررت للبحث في مستند طويل، فإن معالج النصوص "وورد" ٌتٌح لك متابعة كافة حاالت وجود الكلمة أو العبارة. للبحث عن نص، قم بالنقر على زر بحث في تبويبة الصفحة الرئيسية. (يمكنك أيضا استخدام اختصار F + Ctrl)

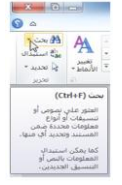

#### استبدال النص

السمة الأخرى المفيدة في معالج النصوص "وورد" هي القدرة على استبدال كلمة أو عبارة بأخرى. وهذا الأمر مفيدا تحديدا إذا قمت بكتابة كلمة خاطئة. لإستخدام وظيفة الإستبدال، إجعل جزء التنقل ظاهرا ثم أنقر على سهم الإسدال بجانب شريط البحث وأنقر على استبدال

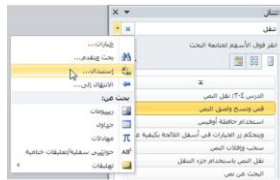

## الدرس ٤-٤: تطبيق تأثيرات النص المتقدمة

الأن وبما انك فهم أساسيات إنشاء المستند والتعامل مع النص، فقد حان الوقت للتعرف على جوانب اكثر متعة في إنشاء المستندات وهو تطبيق التأثيرات على النص. في هذا الدرس، سنستكشف معا بعض تأثيرات النص الشائعة التي يمكن استخدامها وهي إسقاط الأحرف الاستهلالية والمحاذاة والضبط والأنماط ونسخ التنسيق.

## استخدام نسخ التنسيق

أنت تعرف أن معالج النصوص "وورد" يمكنه نسخ ولصق النص مع التأثيرات أو دونها. لكن معالج النصوص "وورد" يستطيع أيضا نسخ تنسيق النص فقط ضمن نفس المستند أو بين المستندات. أولا، قم بتحديد النص الذي ٌحتوي على التنسٌق الذي ترٌد نسخه إلى مكان آخر.

# معهم ابو غز الله للمحاسبة و الاعمال<br>هذا المعهر من الإصدار ات الجنينة , ويُنين بالمولية التبر. يمكنها أن ثابي ماجات المينيين من: المعاسين ، متقلّي

بعد ذلك، أنقر على ر مز نسخ التنسيق في تبويبة الصفحة الرئيسية أو استخدام ر<br>ا اختصار Ctrl + Shift + C . وسيتّحول المؤشر إلى فرشاة رسم. اختر الآن النص الذي تريده. وسيأخذ النص الجديد تنسيق النص القديم

#### إسقاط الأحرف الاستهلالية

الحرف الاستهلالي عبارة عن حرف كبير في بداية الفقرة يكون اكبر من الحروف الأخرى و"يسقط" على الفقرة. ويمكن أن تكون الأحرف الاستهلالية طريقة جيدة لإبراز أجزاء من المستند أو لجعله اكثر جاذبية.

لتطبيق إسقاط الأحرف الإستهلالية، ضع المؤشر أولا في أي مكان في ُالفقرة التي تر غب بإظهار الأحرف الاستهلالية فيها. بعد ذلك أنقر على تبويبة ادراج، ثم أنقر على زر إسقاط الأحرف الإستهلالية واختر مسقطة (والتي تضعها في الفقرة) أو في الهامش (والذي يضعها بجانب النص(.

#### تطبيق الأنماط السريعة

لننتقل في رحلتنا في معالج النصوص "وورد" إلى الأنماط. ويمكن أن يشمل النّمط الخطوط والتنسيق والألوان والحدود والتظليل.

وهناك جزءان للأنماط في معالج النصوص "وورد". الجزء الأول وهو معرض الأنماط السريعة. وهو مؤلف من الأنماط التي يمكنك رؤيتها في مجموعة الأنماط في تبويبة الصفحة الرئيسية. ويضع معالج النّصوص "وورد" الأنمّاط الأكثر إستخداماً هنا من أجلّ الإستخدام السريع

## محاذاة وضبط النص

التأثير الأخير الذي سنتعرف عليه هو المحاذاة والضبط وستجد هذه الأزرار في مجموعة الفقرة في تبويبة الصفحة الرئيسية.

#### $\begin{split} \P\parallel\{1\}\parallel\mathcal{H}\parallel\mathcal{H}\parallel\mathcal{H}\parallel\mathcal{H}\parallel\mathcal{H}\parallel\cdot\mathbb{R}^3\leq\mathbb{R}\parallel\cdot\mathbb{R}\parallel\\ &\qquad\cdot\boxplus\cdot\text{Re}\parallel\cdot\mathbb{H}\parallel\cdot\blacksquare\equiv\blacksquare\blacksquare\blacksquare\end{split}$  $\overline{a}$

يشير كل نوع من المحاذاة إلى الهامش الذي يتجه النص له. ومن اليمين إلى اليسار، يمكنك أن ترى المحاذاة إلى اليمين والتوسيط والمحاذاة إلى اليسار والضبط (حيث يتوزع النص ليشغل السطر بالكامل). قم ببساطة بتحديد النص الذي ترغب بتطبيق المحاذاة عليه ثم أنقر على الزر الملائم. لاحظ انه يجب اختيار نوع واحد من المحاذاة في جميع الأوقات.

## القسم 0 : القيام بالمزيد من الأمور في النص

سنتعلم في هذا القسم ما يلي: حتغيير نوع الخط وحجمه ولونه وحالة الأحرف. «تطبيق لون تمييز الخط والتسطير الخاص على النص. فتح واستخدام مربع حوار الخط. ضبط الخط االفتراض.ً «تضمين خطوط في المستند<sub>.</sub> استخدام وضبط ونقل وإزالة التبوٌبات. حتحديد مسافة بادئة للنص باستخدام المسطرة وتبويبه الصفحة الرئيسية. حتغيير التباعد في الفقرة. إضافة حدود وتظلٌل إلى النص

## الدرس 1-0: الخطوط في تبويبة الصفحة الرئيسية

الخط عبارة عن مجموعة كاملة من الأحرف (مع حروف طباعة وأنماط) تستخدم لإنشاء نص في المستند. بعض أنواع الخطوط تكون جميع أحرفها كبيرة (اللغة الإنجليزية) وبعض الأنواع الأخرى تكون مكونة من الرموز ٍ ويمكن تخصيص الخطوط كما تريد، فيمكنك تغيير حجمها ونوعها ولونها والتباعد فيها والتأثيرات.

## اختيار واجهة الخط

لاختيار نوع الخط، قم أولا بتحديد الخط ثم قم بالكتابة أو قم بتحديد ا<br>ا النص الذي قمت بكتابته ثم طبق الخط عليه. لاختيار خط ما، أنقر على القائمة المنسدلة للخط وقم بتحديد الخط الذي تريده. أثناء تمريرك على الخطوط، سترى معاينة للخطوط على النصّ قبل تطبيقها

## <u>تغيير حجم الخط</u>

يمكنك تغيير حجم الخط بنفس الطريقة. قم بتحديد الحجم من القائمة أو كتابة الحجم في الصندوق. إذا اخترت استخدام القائمة، في الوقت الذي يكون فيه النص محددا، فسترى معاينة للحجم الذي تريده أثناء مرورك على الخطوط.

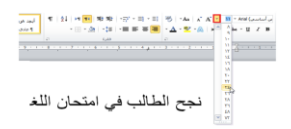

## تطبيق لون الخط

لتغيير لون الخط، قم بتحديد النص الذي ترغب بتغييره، وبعد ذلك، انتقي اللون من اللائحة. وسترى مرة أخرى معاينة للون الذي سيطبق على النص قبل تغييره. وعندما ترى اللون الذي تريده، قم بالنقر عليه لتطبٌقه.

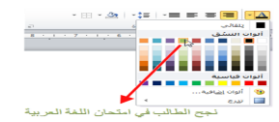

#### تطبيق لون تمييز النص

إضافة إلى ألوان الخط الرئيسية، يمكنك أيضا تطبيق لون التمييز على النص قم بتحديد النص الذي تر غب بتمييزه وأنقر على لون من مجموعة الخط في تبويبة الصفحة الرئيسية.

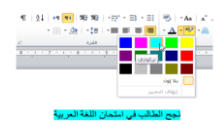

## تطبيق التسطير المتقدم

في القسم الأول، تعلمنا كيفية تطبيق التسطير الأساسي. إذا قمت بالنقر على سهم اإلسدال بجانب أمر التسطٌر، فسترى قائمة بأنماط التسطير .

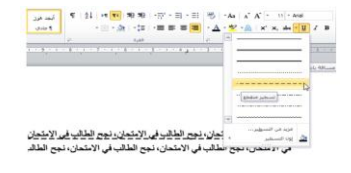

## تغيير حالة الأحرف (باللغة الإنجليزية)

هناك طريقة سريعة لتغيير حالة الخط. أولا، قم بتحديد النص الذي تريد تغييره، ثم أنقر على زر حالة الأحرف في تبويبة الصفحة الرئيسية ا<br>ا واختر الحالة التي تريدها.

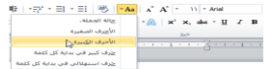

## تطبيق تأثيرات النص

يقوم وورد ٢٠١٠ بتقديم أمر جديد في مجموعة الخط: تأثيرات النص. يوجد هنا عدد من التأثيرات المعدة مسبقا للاختيار من بٌنها.

لتظليل جزء من النص أنقر على أمر تأثير ات النص ثم حدد أحد الخيار ات التالية:

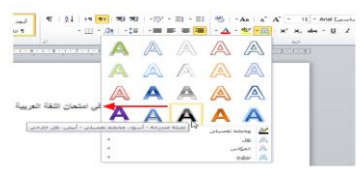

## الدرس ٥-٢ مربع حوار الخط

في الدرس السابق تعلمنا عن استخدام مجموعة الخط وشريط الأدوات المُصغر لتطبيق نوع الخط والحجم واللون والمزيد من ذلك. في هذا الدرس سنتعلم كيفية استخدام مربع حوار الخط لتنفيذ كل ذلك التنسيق مرة واحدة.

## فتح مربع حوار الخط

لفتح مربع حوار الخط أنقر على زر الخيار في أسفل الزاوية اليمنى من ُ مجموعة الخط في علامة تبويب الصفحة الرئيسية.

 $\begin{array}{l} \displaystyle \frac{\partial \mathbb{D}_\ell}{\partial \mathbb{D}_\ell} \left[ \begin{array}{ccc} -\mathbf{A}\mathbf{a} & \mathbb{A}^T & \mathbf{A}^T \end{array} \left[ \begin{array}{ccc} \mathbb{A}^T & \mathbb{A}^T \end{array} \right] \times \begin{array}{l} \mathbb{L} \mathbb{L} \mathbb{L} \mathbb{L} \mathbb{L} \mathbb{L} \mathbb{L} \mathbb{L} \mathbb{L} \mathbb{L} \mathbb{L} \mathbb{L} \mathbb{L} \mathbb{L} \mathbb{L} \mathbb{L} \$ 

#### إستخدام علامة تبويب الخط

ٌمكنك استخدام القوائم المختلفة لضبط نوع الخط والنمط والحجم واللون والتأثير ٍ ويمكنك أيضا اختيار أسلوب التسطير واللون وتطبيق تأثيرات النص

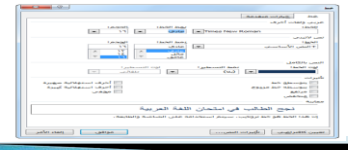

## استخدام علامة تبويب الخيارات المتقدمة

علامة التبويب الأخرى في مربع حوار الخط هو علامة تبويب الخيار ات المتقدمة:

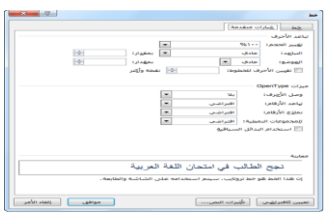

## تحديد الخط الافتراضى الخاص بك

إذا كنت تجد نفسك دوما تضبط الخط على نوع محدد ونمط وحجم و أو لون يمكنك أن تختار الإعدادات الافتراضية بالنقر على الأمر الافتراضي في الزاوية اليسرى السفلى في مربع حوار الخط. يكون لديك الخيار في جعل هذه تغيير ات خط افتر اضية للمستند الحالي أو كافة المستندات المقبلة التي تستخدم النموذج العادي.

عند النقر على زر الأوامر الافتراضي سيتم إعلامك بالتغير الحاصل:

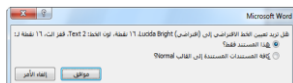

## الخطوط المتضمنة

إذا كنت سترسل المستندات إلى الأشخاص الذين يستخدمون الإصدارات القديمة من وورد قد لا يملكون ذات الخطوط المثبتة على أجهزة الكمبيوتر الخاصة بهم. ولتكون آمنه يجب التأكد من حفظ الخطوط مع المستند.

لحماية الخطوط في المستند أنقر ملف – خيار ات - حفظ ثم تحقق من مربع الاختيار لحماية الخطوط :

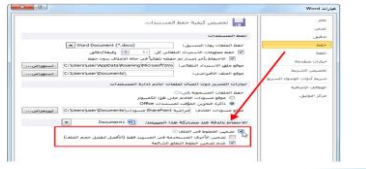

## الدرس ٥-٣: استخدام علامات التبويب

في وقت سابق في هذا القسم، تحدثنا عن استخدام المحاذاة لموقع النص في الصفحة. وفي هذا القسم سنتحدث عن وضع النص بصورة أكثر دقة باستخدام علامات التبويب.

## أنواع علامات التبويب

علامات التبويب عبارة عن أماكن محددة مسبقا في المستند ويمكنها مساعدتك في وضع النص بسرعة وتناسق في الموقع الذي تريده. و هناك خمسة أنواع من علامات التبويب: عالمة جدولة ٌسرى حعلامة جدولة يمنى عالمة جدولة إلى الوسط

حالامة جدولة عشرية

عالمة جدولة ذات خط عمودي

## إستخدام علامات التبويب

الستخدام عالمات التبوٌب، قم بالنقر على مفتاح Tab على لوحة المفاتيح. وسيقفز المؤشر إلى علامة التبويب التالية (هذه الطريقة أسهل لمعرفة إذا تم تفعيل المسطرة. القيام بذلك بالنقر على عرض - المسطرة.)

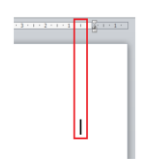

#### إعداد علامات التبويب

لإعداد علامات التبويب، أنقر علامة التبويب التي بجانب المسطرة لتحديد نوع التبويب الذي تريده.

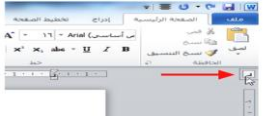

#### نظل أو إزالة علامات التبويب

يمكنك نقل علامة جدولية من خلال سحبها إلى موقع أخر هكذا:

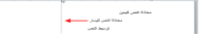

سيظهر السطر المنقط عندما تقوم بنقل علامة جدولية وهذا يساعدك في وضعها في المكان المناسب. لحذف علامة جدولية، قم بسحبها خارج المسطرة.

## الدرس ٥-٤: خيارات الفقرة

الأن بعد أن تعلمنا أساسيات علامات التبويب فلنلقي الضوء على نوع آخر من أنواع المحاذاة: البادئة. البادئة هي المسافة التي تم تعيينها أو تحديدها بين كل سطر من أسطر الفقرة و الهامش سوف نلقي الضوء على تغيير تباعد الفقرات وإضافة الحدود والتظليل.

## مسافة البادنة باستخدام المسطرة

قد تتذكر نوعين من علامات التبويب الإضافية: المسافة البادئة للسطر الأول فقط وليس كل الفقرة. والمسافة البادئة المعلقة وتقوم بالعكس: لا مسافة بادئة في السطر الأول في الفقرة لكن المسافة البادئة تكون في بقية أسطر الفقرة.

### المسافة البادنة باستخدام علامة تبويب الصفحة الرئيسية

إذا كنت تريد وضع مسافة بادئة للفقرة بأكملها باستخدام أزرار المسافة البادئة في مجموعة الفقرة في علامة تبويب الصفحة الرئيسية.

> ¶ 21 M M <mark>重要</mark> · デ · ヨ · ヨ  $\mathbb{E}\left[\mathbb{E}\right]\cdot\mathbb{E}\left[\mathbb{E}\right]\cdot\mathbb{E}\left[\mathbb{E}\right]\equiv\mathbb{E}\left[\mathbb{E}\right]$ فقرة